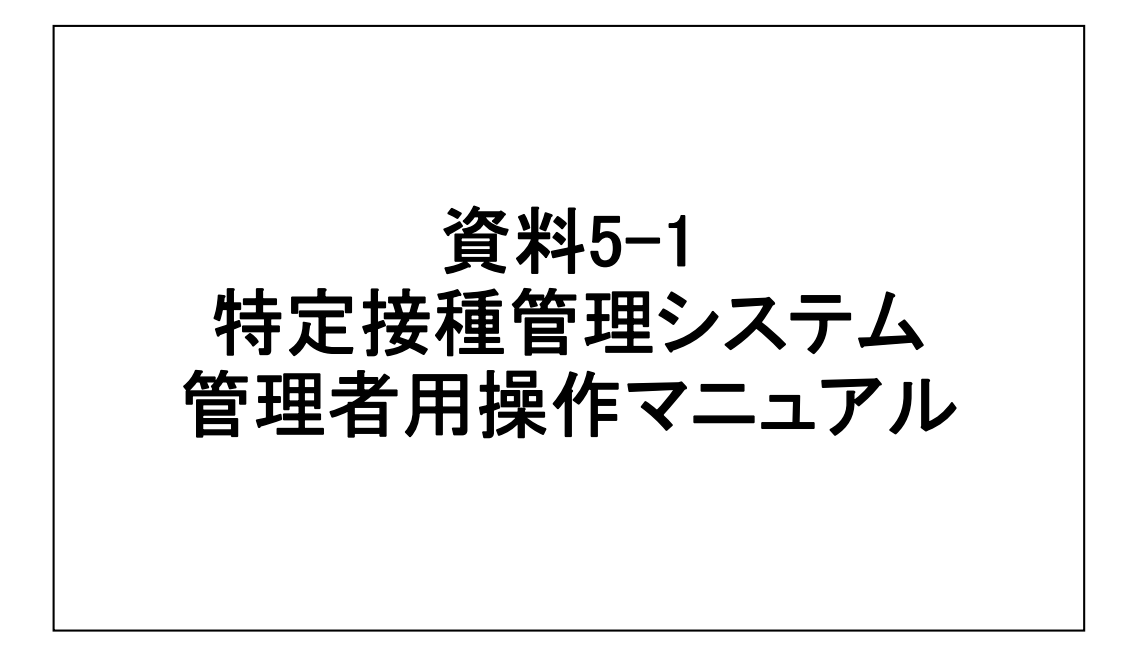

# 特定接種管理システムのログイン方法

個別システムメニューから、リンクをクリックすると本システムの【ログイン画面】が表示されます。

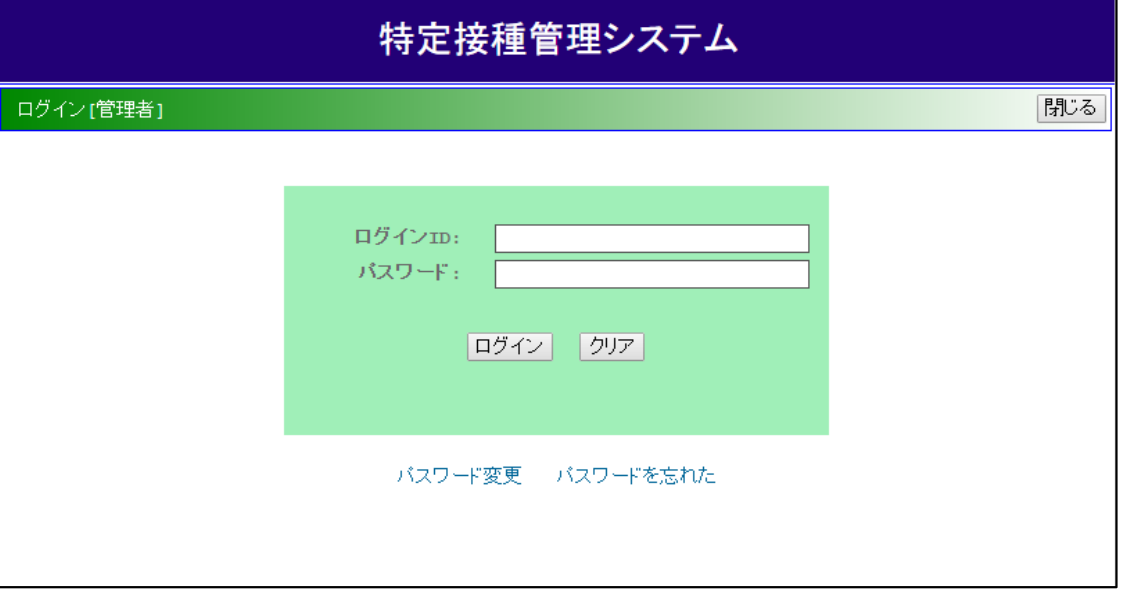

[ユーザID]および[パスワード]に、管理者登録時に入力した[ユーザID]と[パスワード]を入力してください。 [ログイン]ボタンをクリックすると、本システムにログインすることができます。

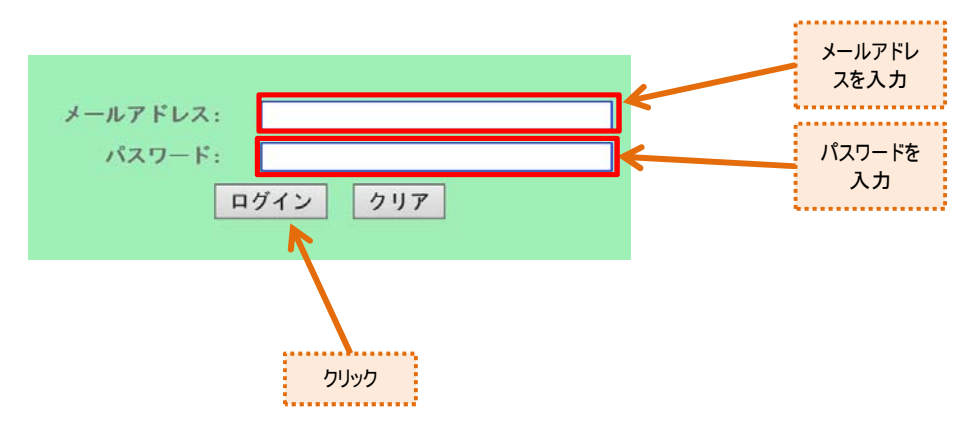

## 特定接種管理システムのログイン方法

ログイン後に表示される【システムメニュー画面】です。 各種業務画面の起動とシステム使用者への情報通知を行います。

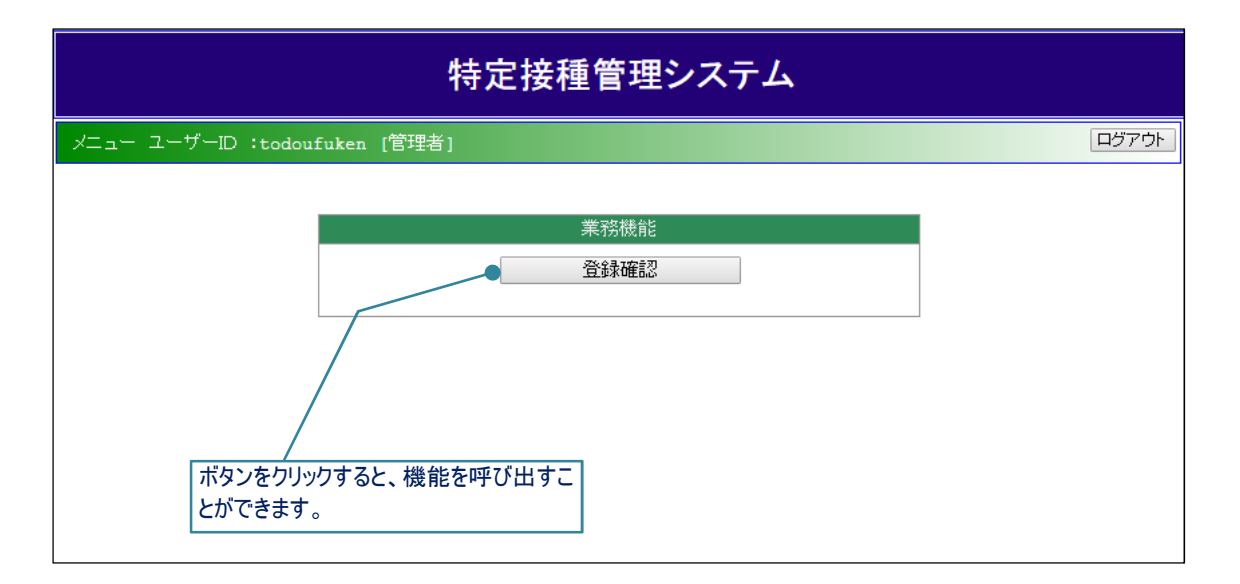

入力に誤りがある場合、[ログイン]ボタンをクリックすると、エラーメッセージが表示されます。 対処方法については、以下を参照してください。

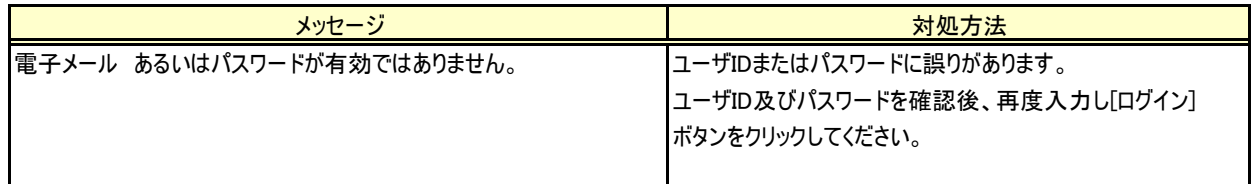

# 特定接種管理システムのログイン方法

特定接種管理システムへのログインに成功すると、画面上部に[ユーザID]と[権限情報]が表示されます。

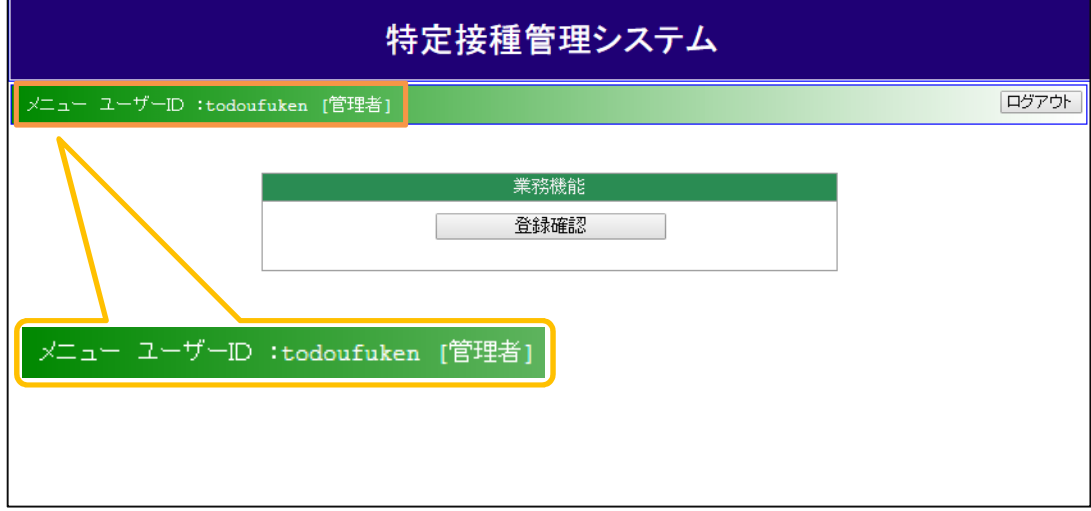

# お定接種管理システムのログイン方法

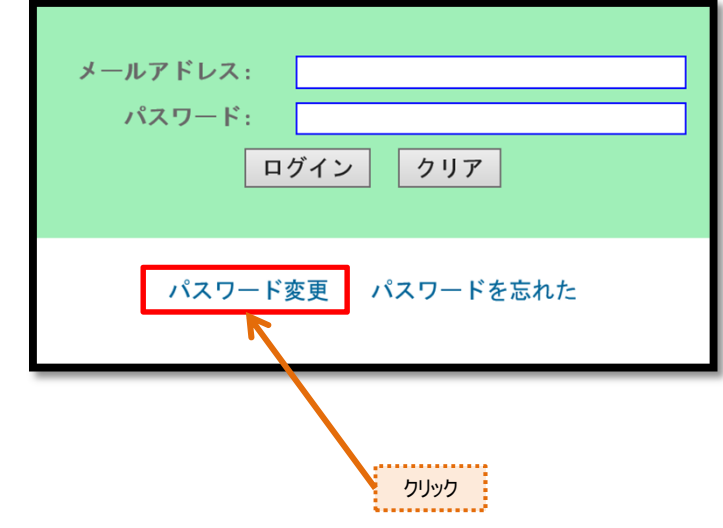

【ログイン画面】で[パスワード変更]ボタンをクリックすると、【パスワード変更画面】が表示されます。

【ログイン画面】で[パスワードを忘れた]ボタンをクリックすると、【パスワードを忘れた画面】が表示されます。

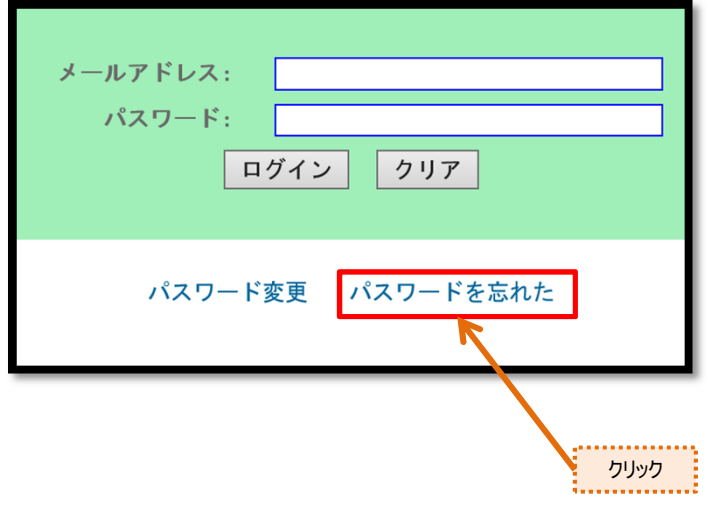

## ログインユーザのパスワードを変更する。

#### (1) パスワードを変更する

① 登録済みのパスワードを変更したい方は、 【ログイン画面】にて[パスワード変更]ボタンをクリックします。

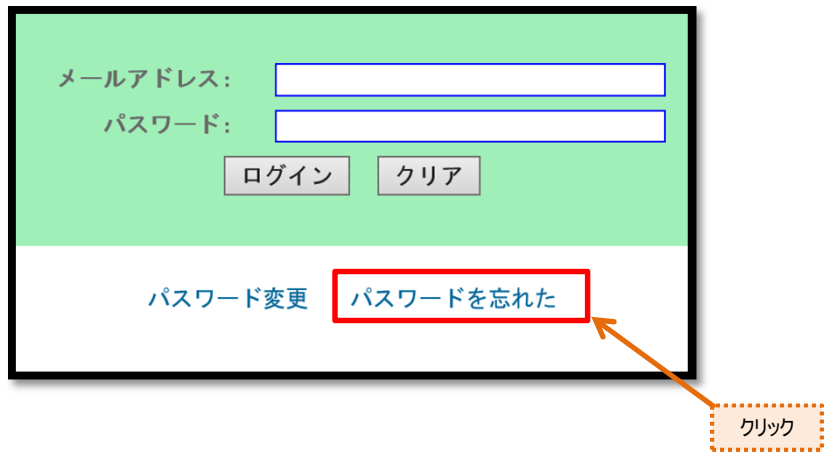

②【パスワード変更画面】が表示されます。

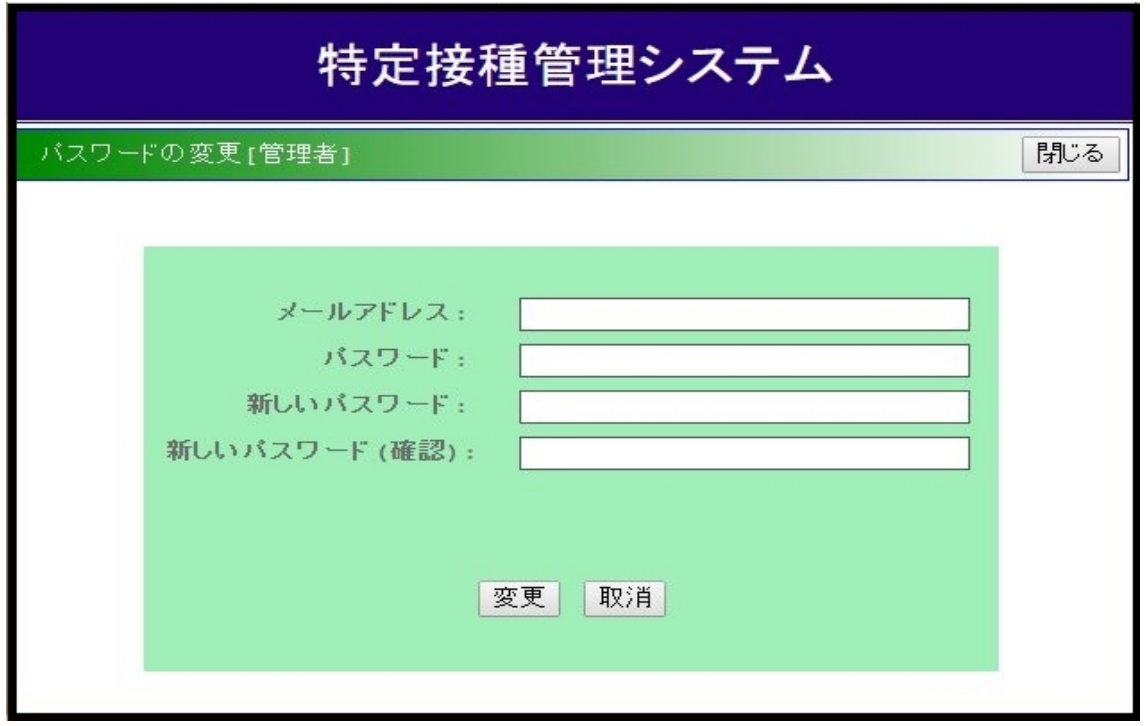

. . . . . . . . . . .

## ログインユーザのパスワードを変更する。

③[メールアドレス]、[パスワード]、[新しいパスワード]、[新しいパスワード(確認)]を入力します。

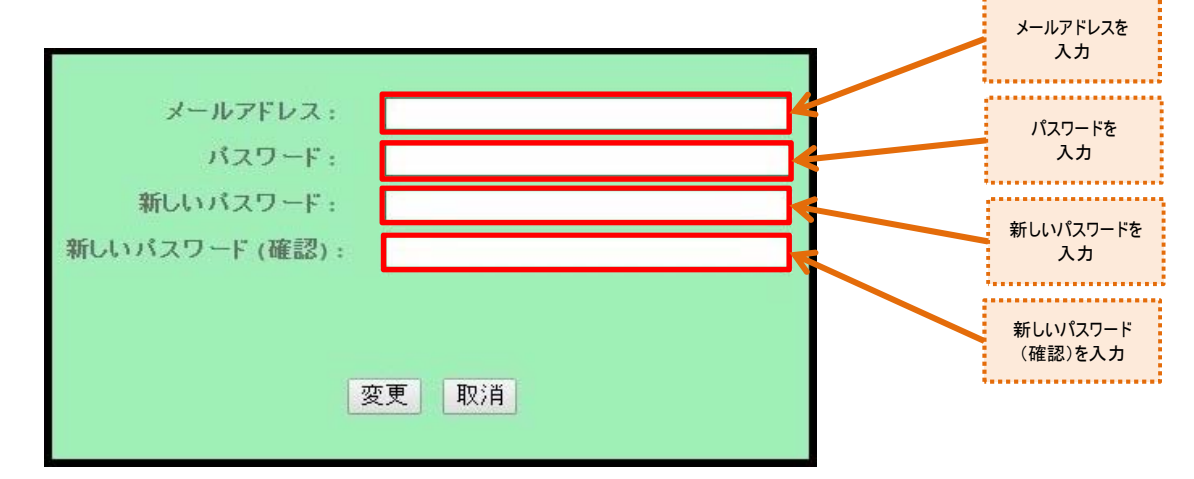

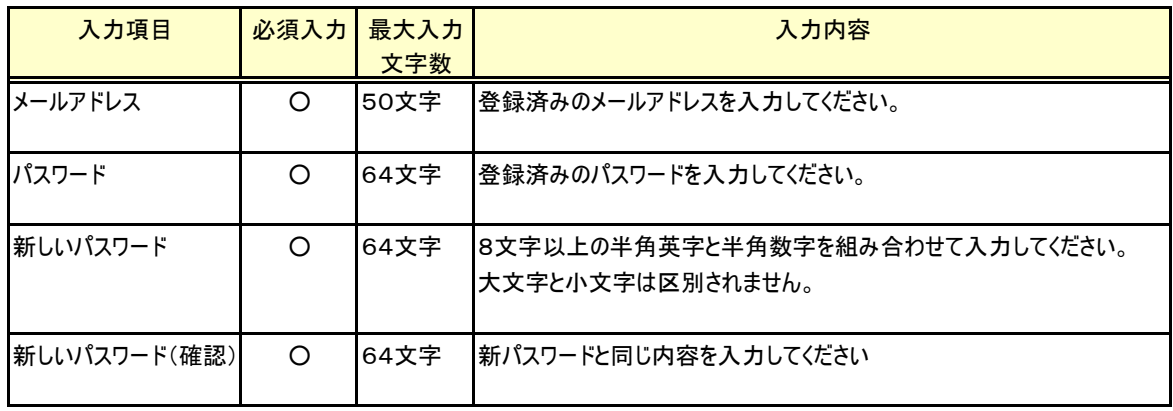

④すべての入力が完了したら、[変更]ボタンをクリックします。

[変更]ボタンをクリックすると、パスワードが入力した新しいパスワードに変更され、「パスワードの変更」メールが送信されます。 入力に誤りがある場合、エラーメッセージが表示されるので、修正後に再度[変更]ボタンをクリックしてください。

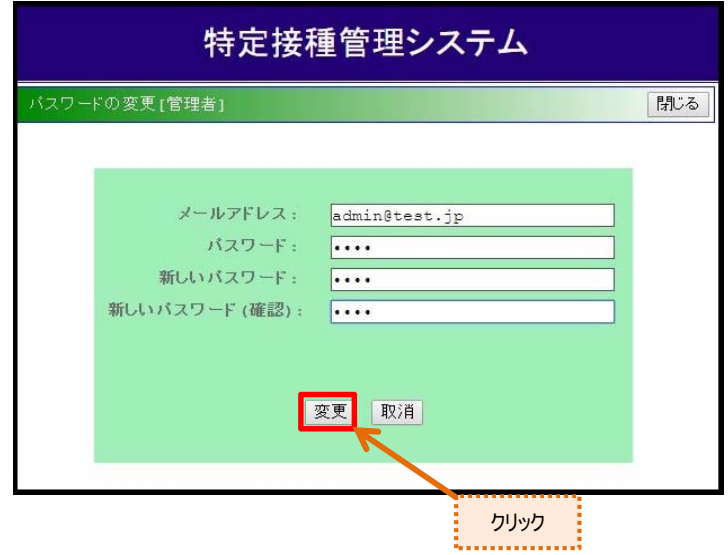

# ログインユーザのパスワードを再発行する。

#### (1) パスワードを再発行する

① ログインに必要なパスワードを忘れてしまったユーザの方は、 【ログイン画面】にて[パスワードを忘れた]ボタンをクリックします。

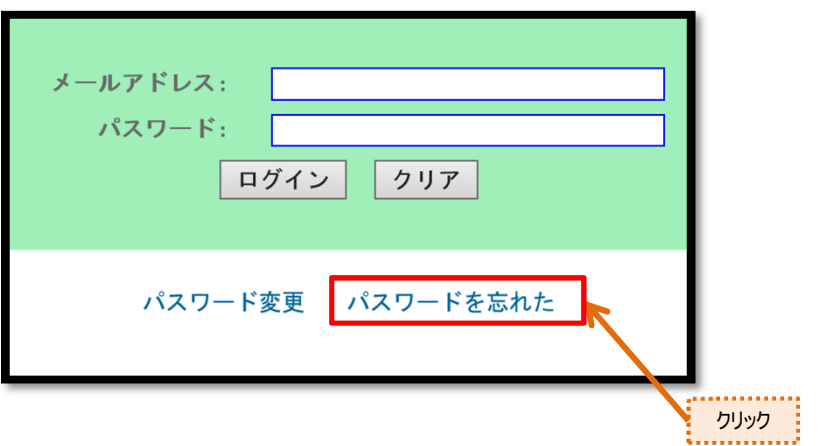

②【パスワードを忘れた画面】が表示されます。

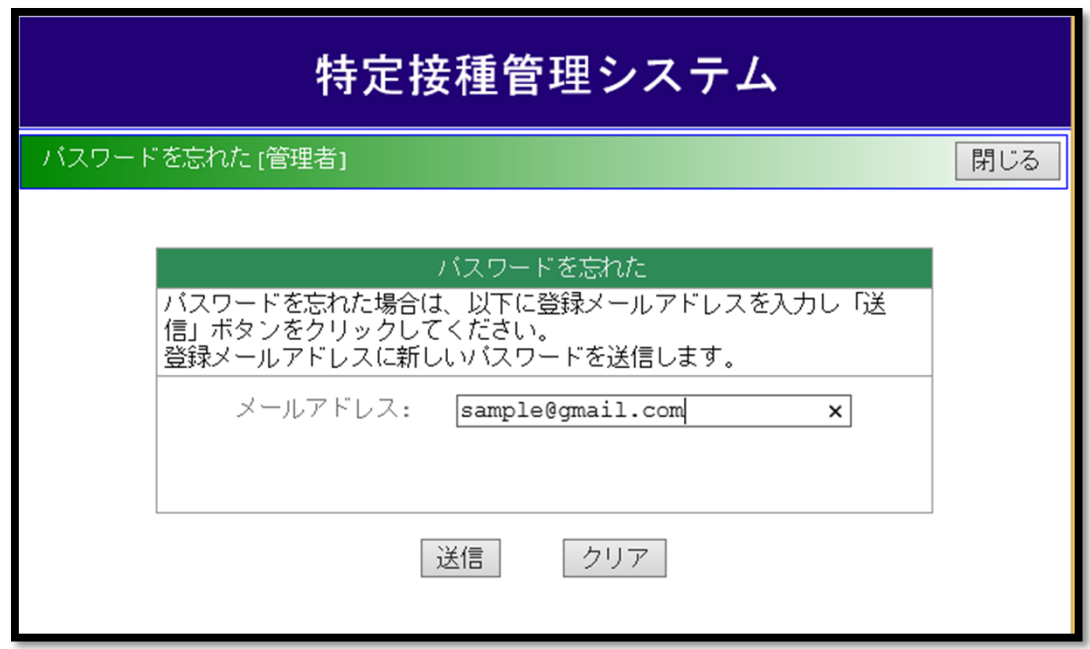

# ログインユーザのパスワードを再発行する。

③登録済みの[メールアドレス]を入力します。

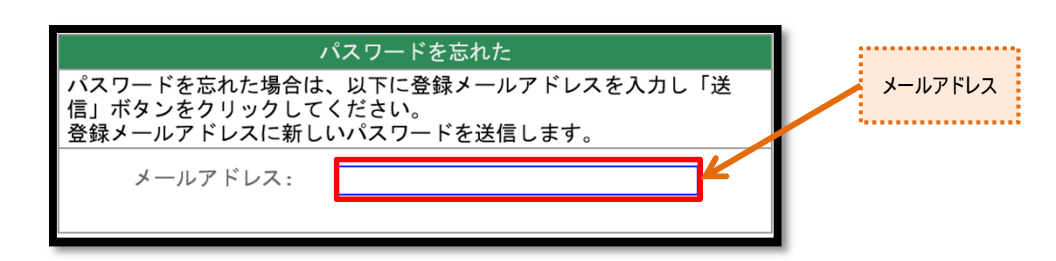

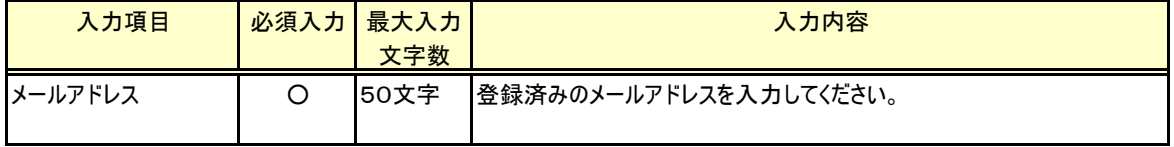

④メールアドレスを入力したら[送信]ボタンをクリックします。

 [送信]ボタンをクリックすると、入力したメールアドレスに新しいパスワードが送信されます。 入力に誤りがある場合、エラーメッセージが表示されるので、修正後に再度[送信]ボタンをクリックしてください。

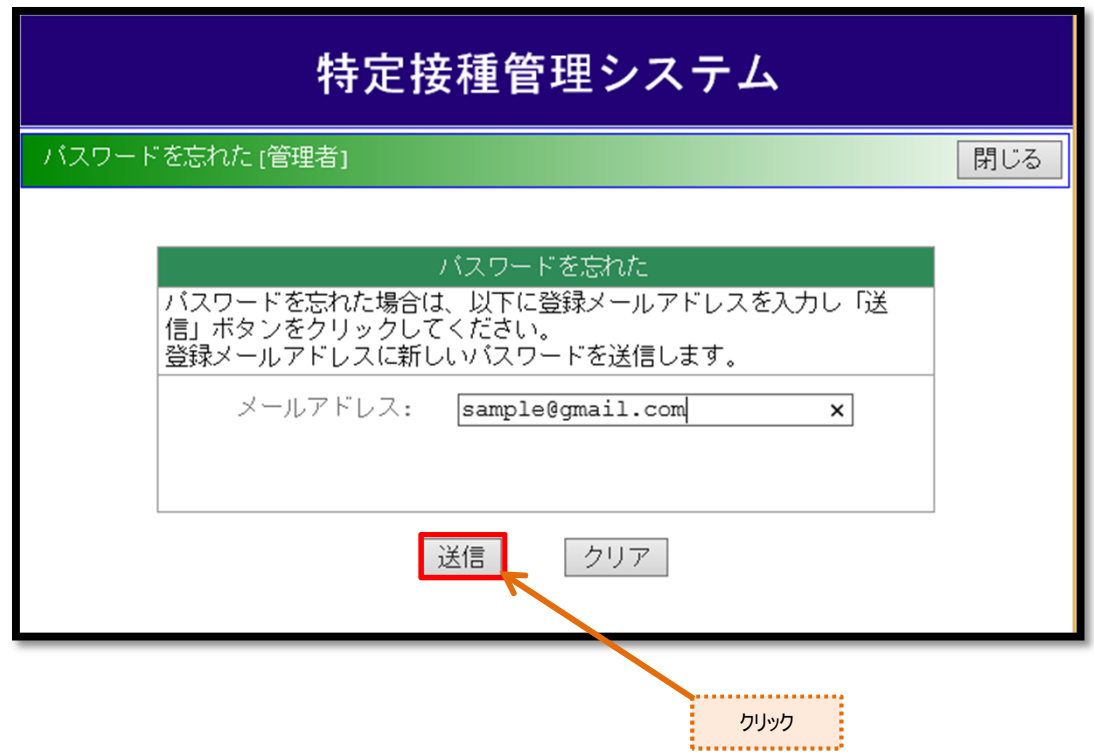

## 登録確認(仮承認)をする。

【登録確認(仮承認)画面】より、申請事業者を仮承認することができます。

#### (1) 申請業者の仮承認をする。

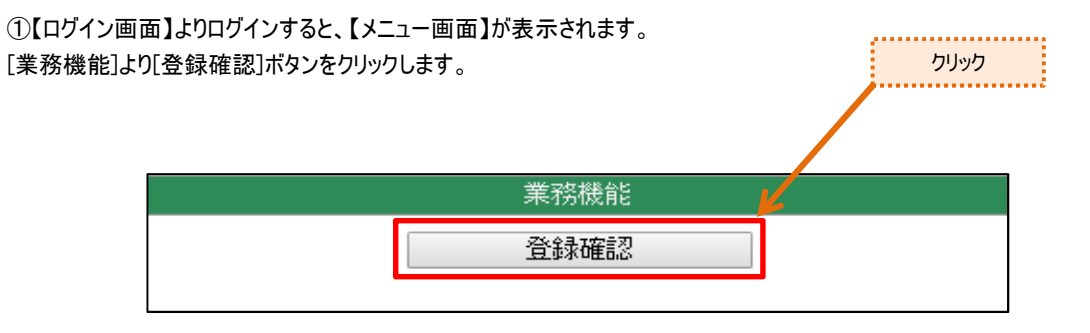

#### ②【登録確認画面】が表示されます。

承認ステータス選択のプルダウンで未確認を選択します。

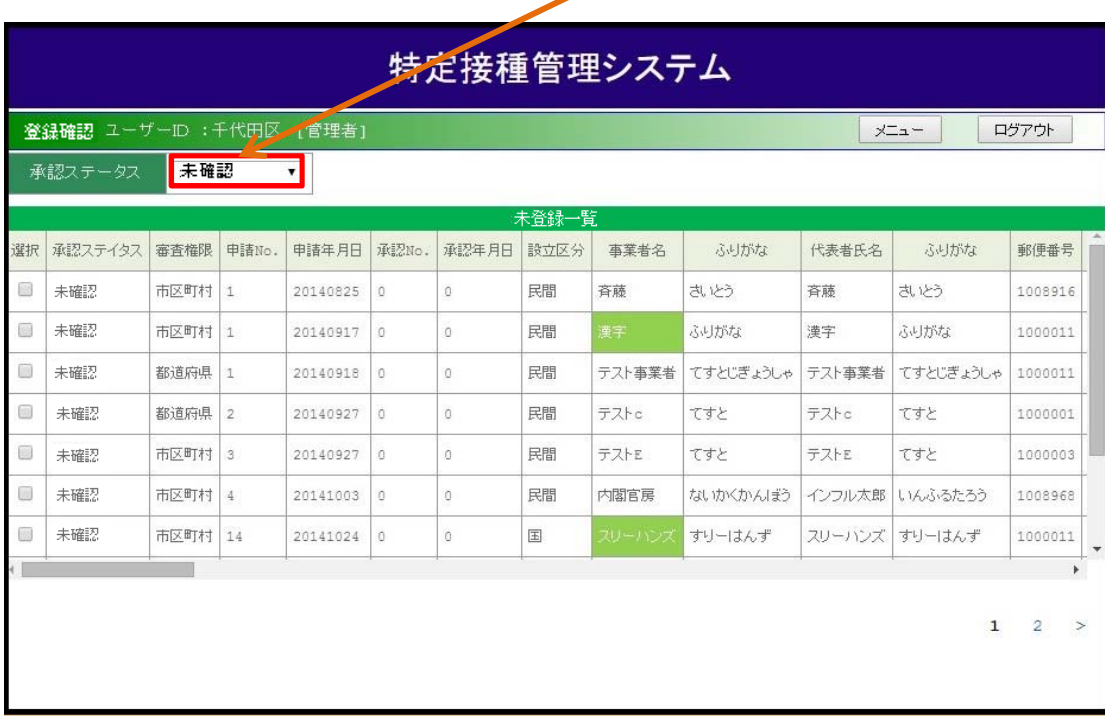

選択

J

## 登録確認(仮承認)をする。

③仮承認したい申請者の選択項目のチェックボックスにチェックを入れ、[はい]ボタンをクリックします。

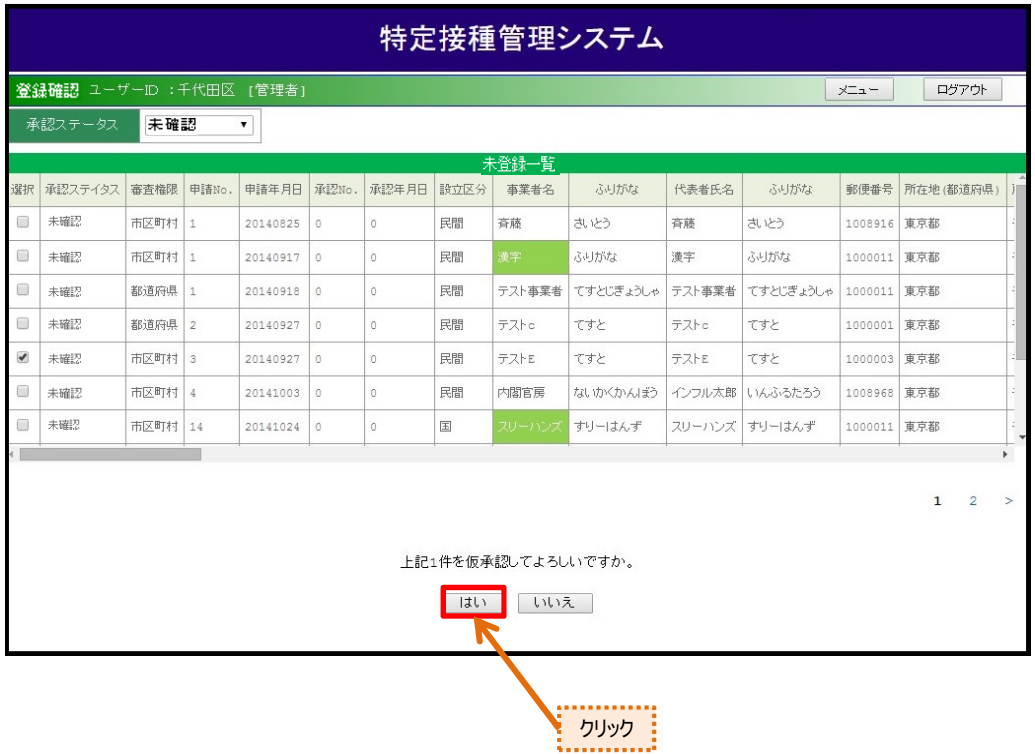

#### ④[はい]ボタンをクリックすると仮承認一覧が表示されるので、 確定する際は[確定]ボタンをクリックしてください。

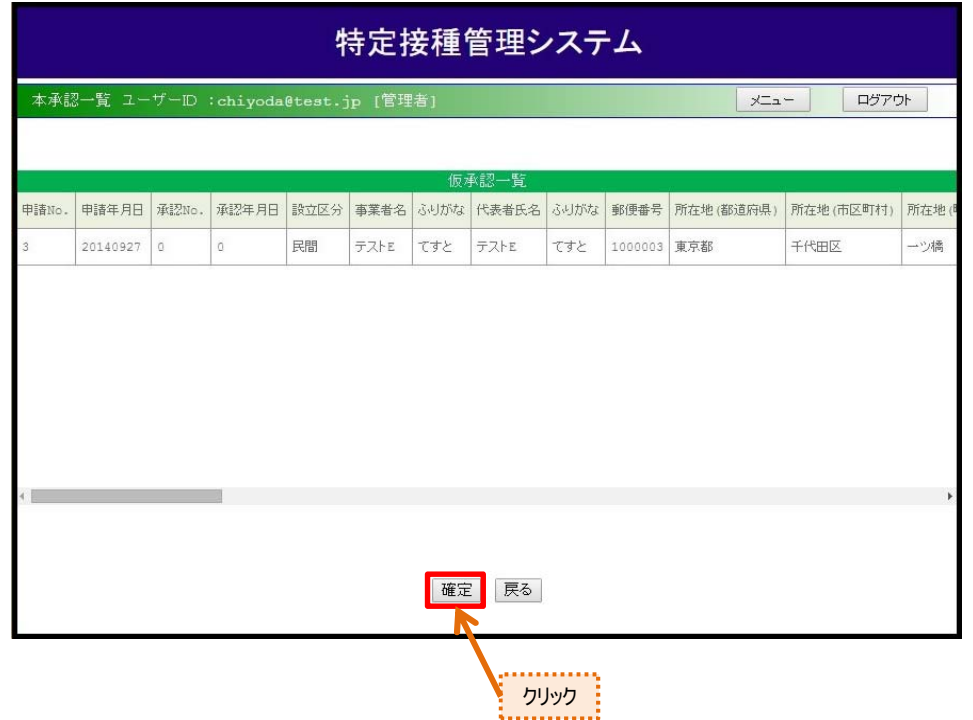

## 登録確認(本承認)をする。

【登録確認(本承認)画面】より、申請事業者を本承認することができます。

#### (1) 申請業者の本承認をする。

①【ログイン画面】よりログインすると、【メニュー画面】が表示されます。 [業務機能]より[登録確認]ボタンをクリックします。

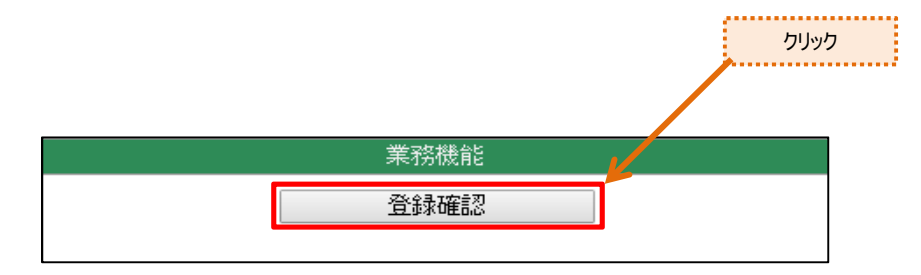

**美**選択

#### ②【登録確認画面】が表示されます。

承認ステータス選択のドロップダウンで仮承認を選択します。。

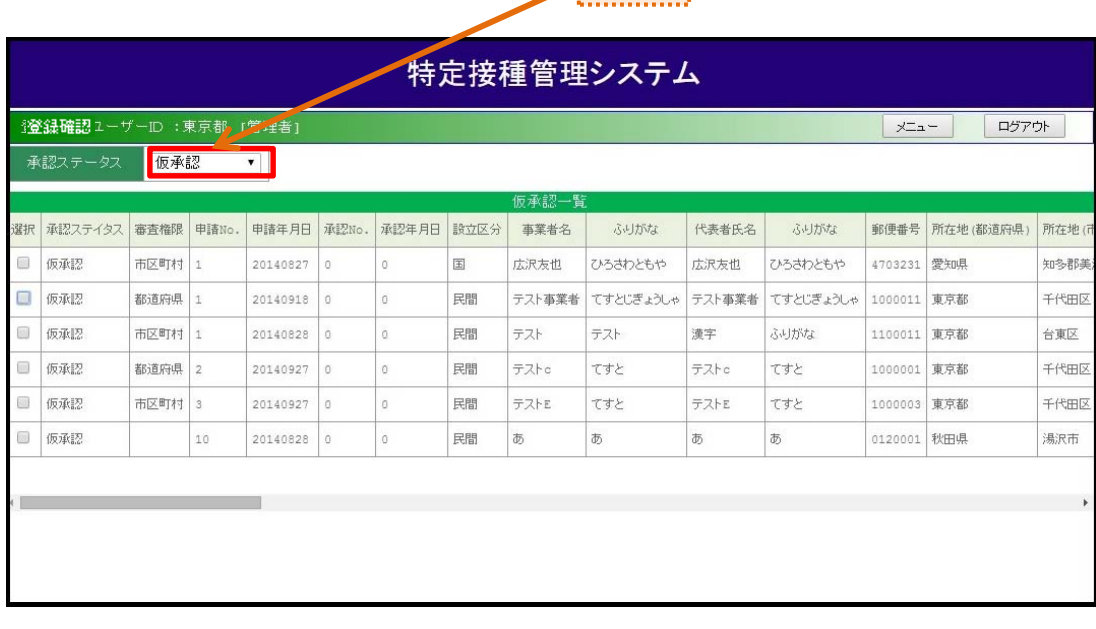

## 登録確認(本承認)をする。

③本承認したい申請者の選択項目のチェックボックスにチェックを入れ、[はい]ボタンをクリックします。

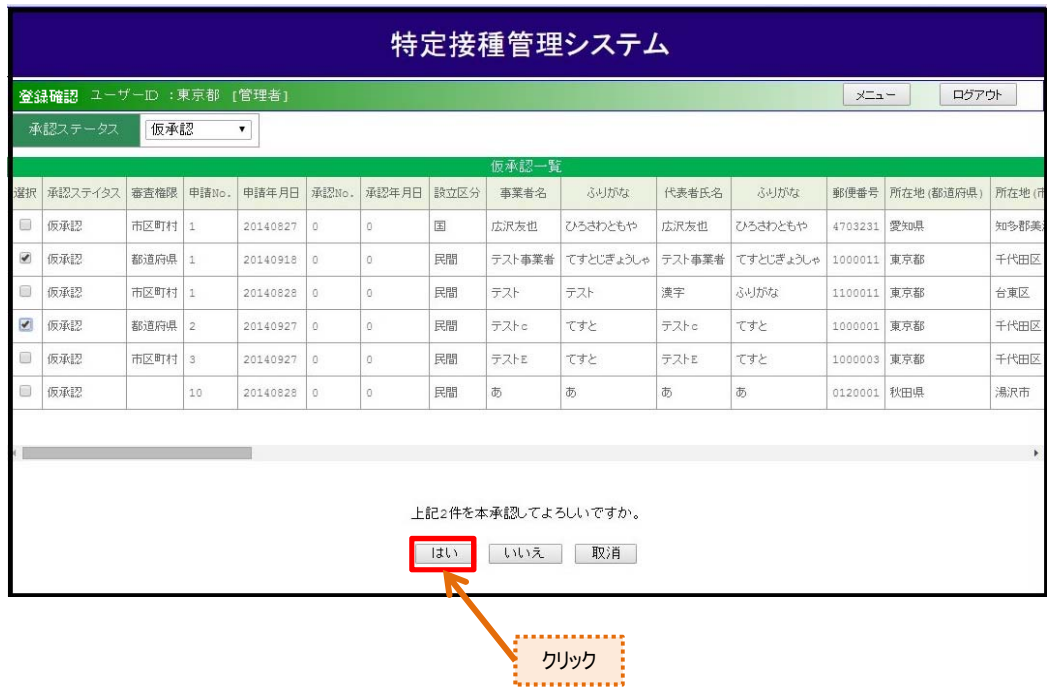

#### ④[はい]ボタンをクリックする一覧が表示されるので、 承認する場合は[確定]ボタンをクリックしてください。

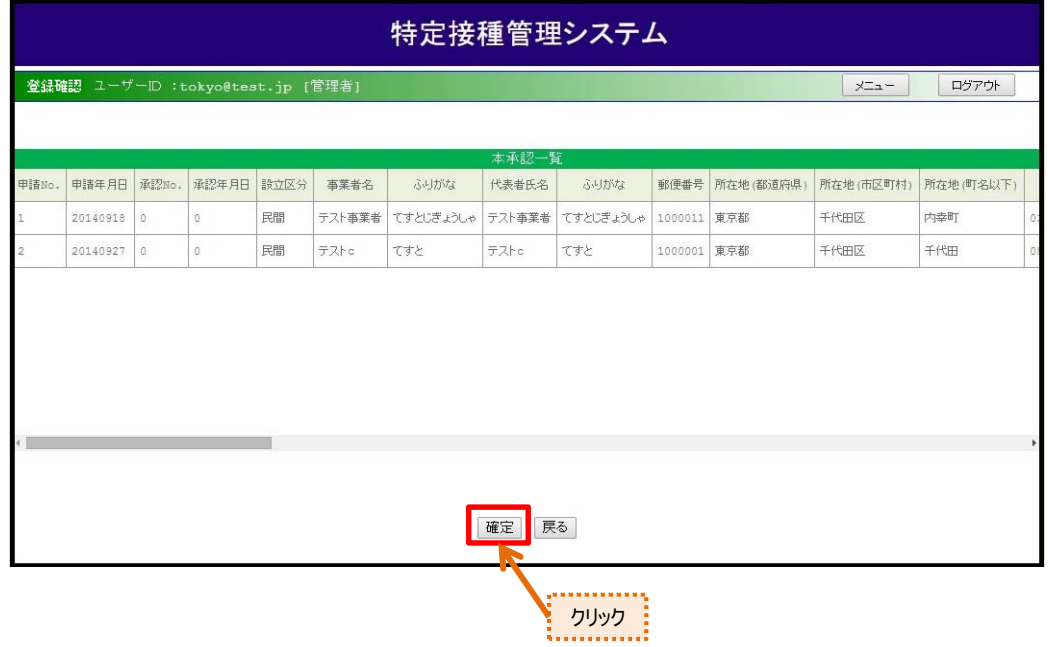

## 登録確認(本承認)をする。

⑤【登録確認】の初期画面が表示されます。

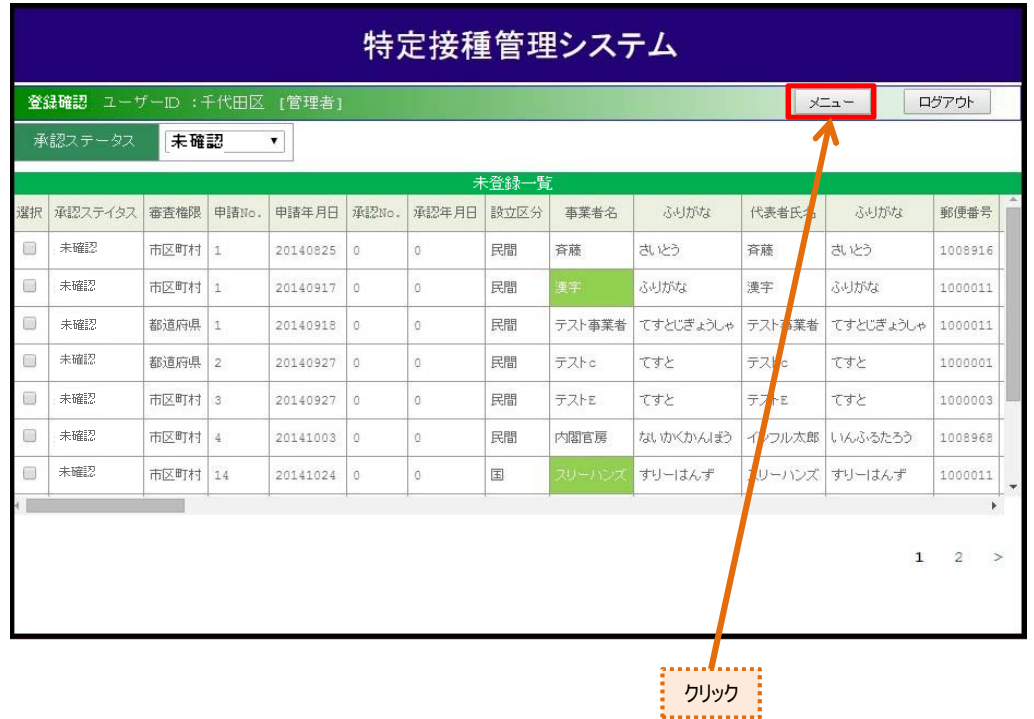

⑥確認を終了する場合は[メニュー]ボタンをクリックして

メニュー画面へお戻り下さい。

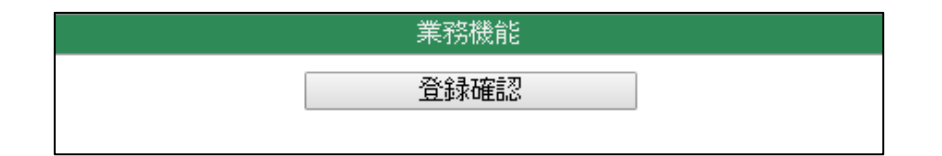

【登録確認(仮疑義)画面】より、登録申請内容に不備があった場合、仮疑義とします。

#### (1) 登録申請内容の不備を仮疑義します。

①【ログイン画面】よりログインすると、【メニュー画面】が表示されます。 [業務機能]より[登録確認]ボタンをクリックします。

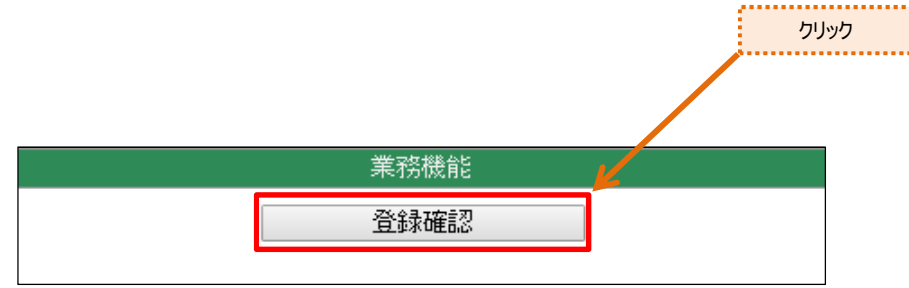

#### ②【登録確認画面】が表示されます。

承認ステータス選択のドロップダウンで未確認を選択します。

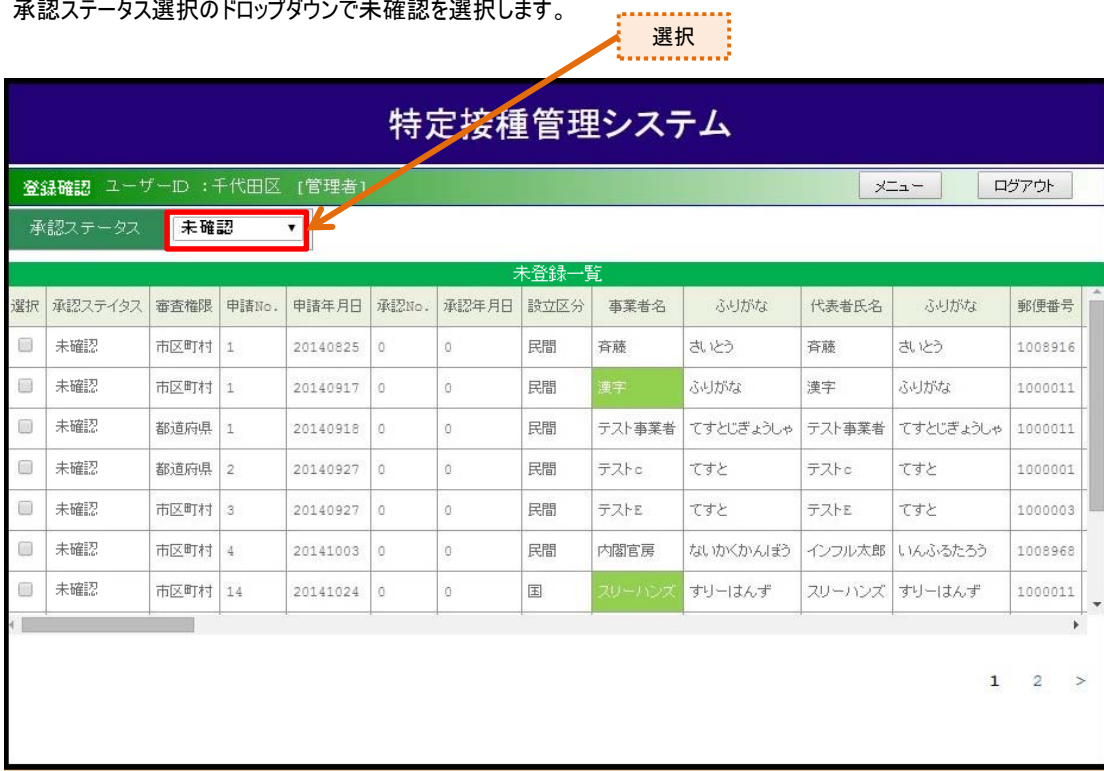

③登録申請内容に不備がある項目を一回目クリックするとセルの背景色が黄色になります。

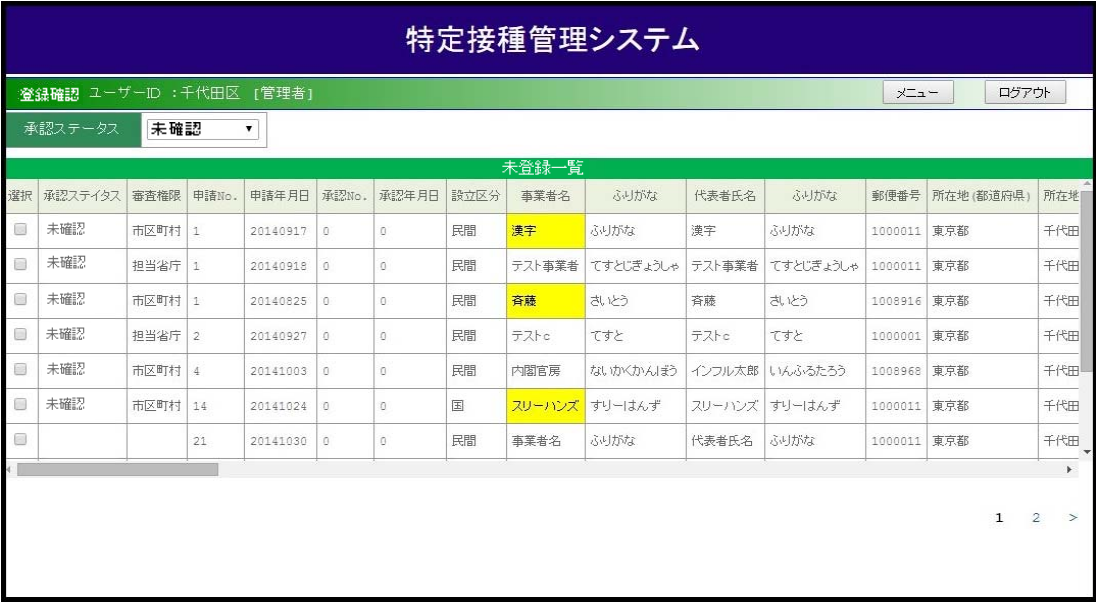

④黄色になったセルを二回目クリックするとセルの背景色が緑色になり、コメントの入力が可能になります。

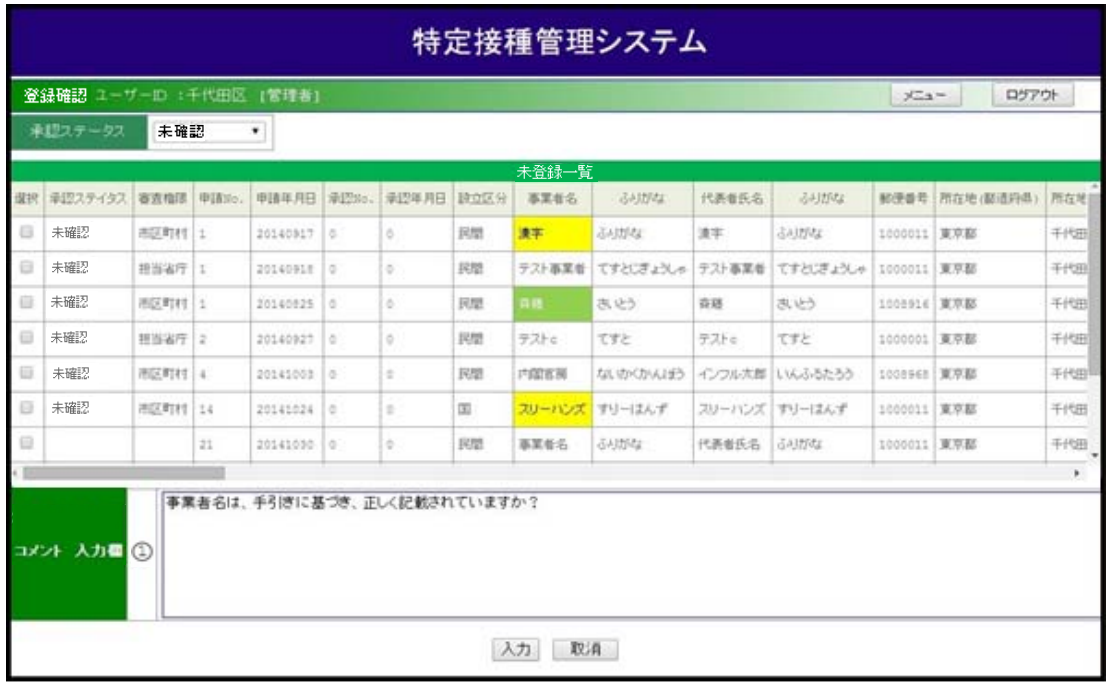

⑤セルが緑色になった状態で当てはまるコメントを入力し、[入力]ボタンをクリックしてください。

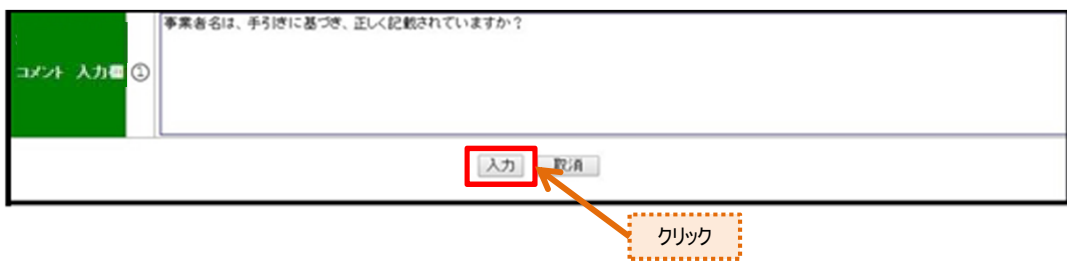

⑥セルが緑色の状態で当てはまるコメントを入力し、[入力]ボタンをクリックすると、セルの入力内容が 確定されてセルの背景色が青色になります。

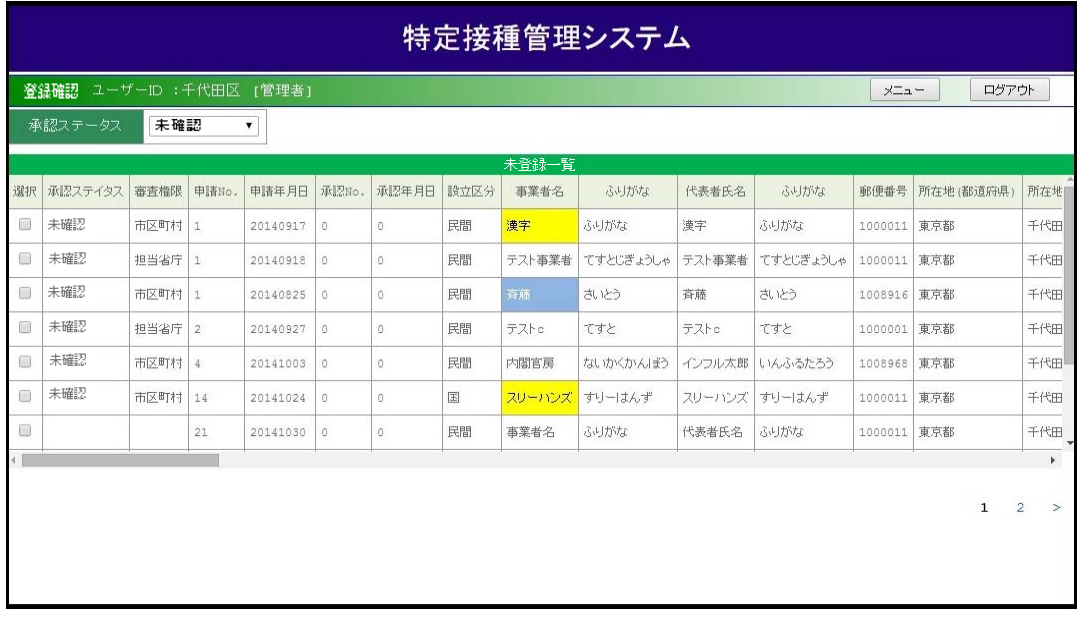

#### ⑦ 仮疑義する選択項目のチェックボックスにチェックを入れて[はい]ボタンをクリックしてください。

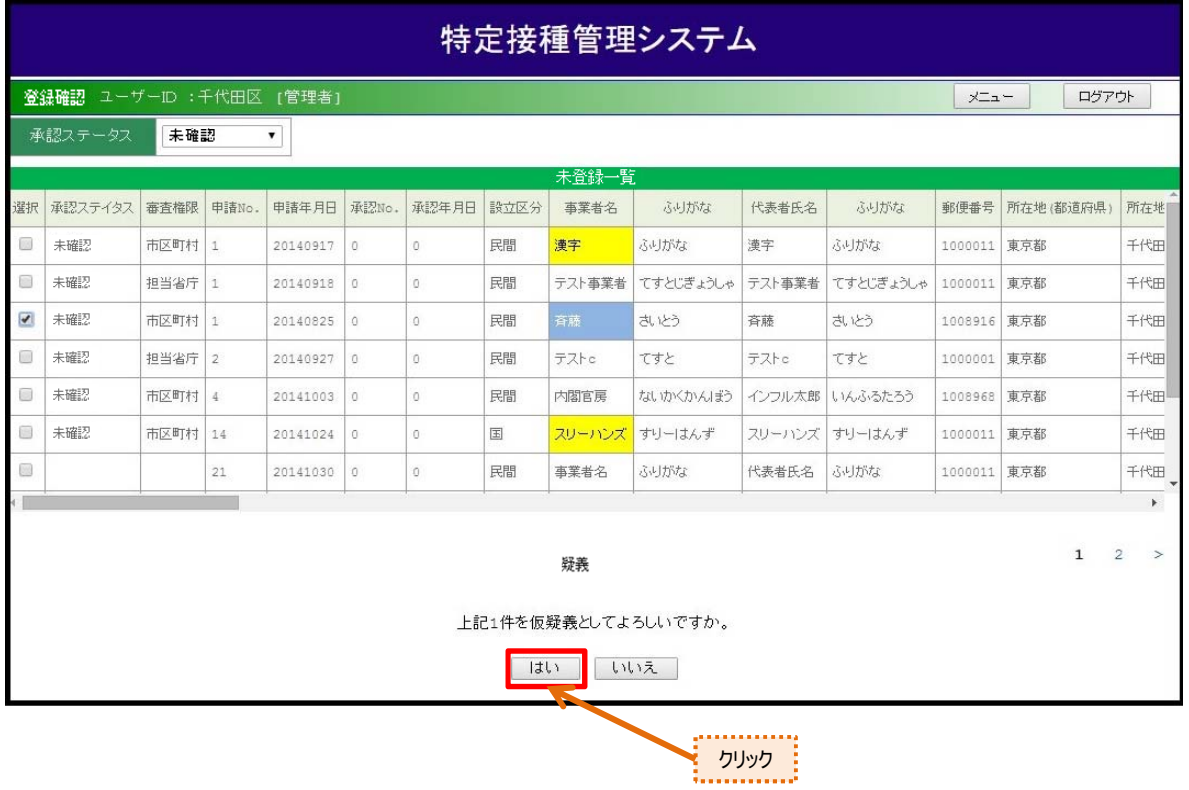

⑧[はい]ボタンをクリックすると仮疑義一覧が表示されるので、 表示を仮疑義とする場合は[確定]ボタンをクリックしてください。

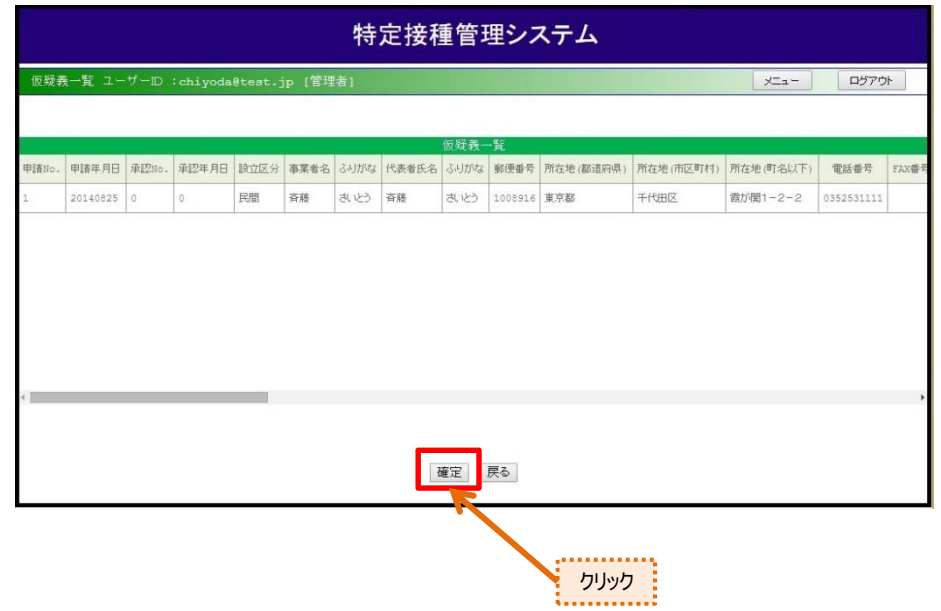

⑨承認ステータスで【仮疑義】を選択することで仮疑義一覧が表示されます。

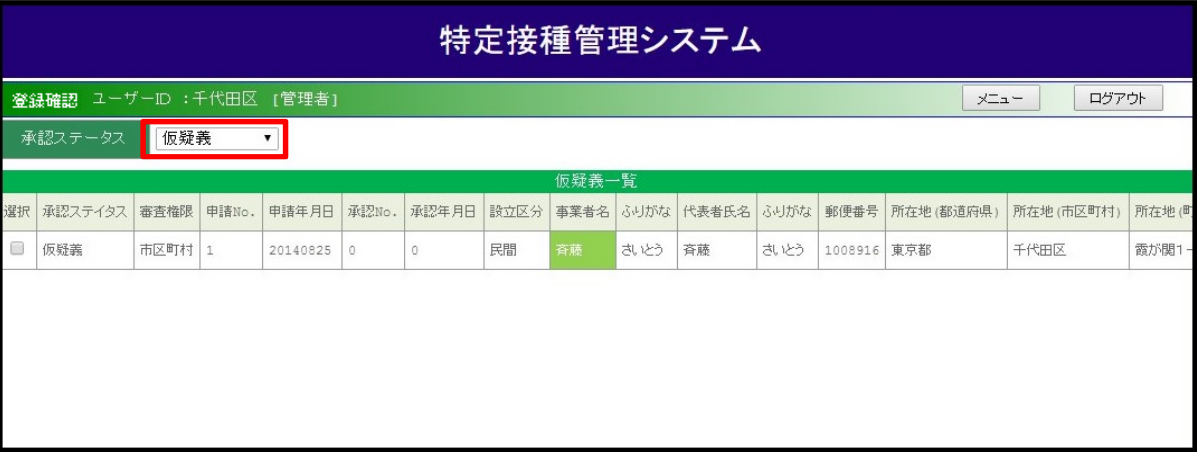

【登録確認(本疑義)画面】より、仮疑義である登録申請を本疑義にします。

#### (1) 登録申請内容の不備を本疑義にします。

①【ログイン画面】よりログインすると、【メニュー画面】が表示されます。 [業務機能]より[登録確認]ボタンをクリックします。

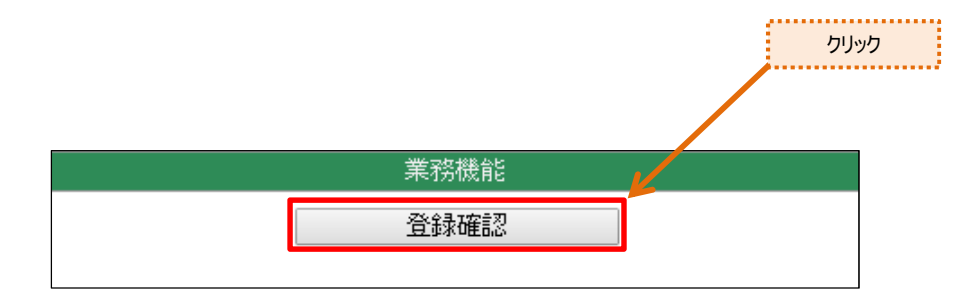

#### ②【登録確認画面】が表示されます。

承認ステータス選択のドロップダウンで仮疑義を選択します。

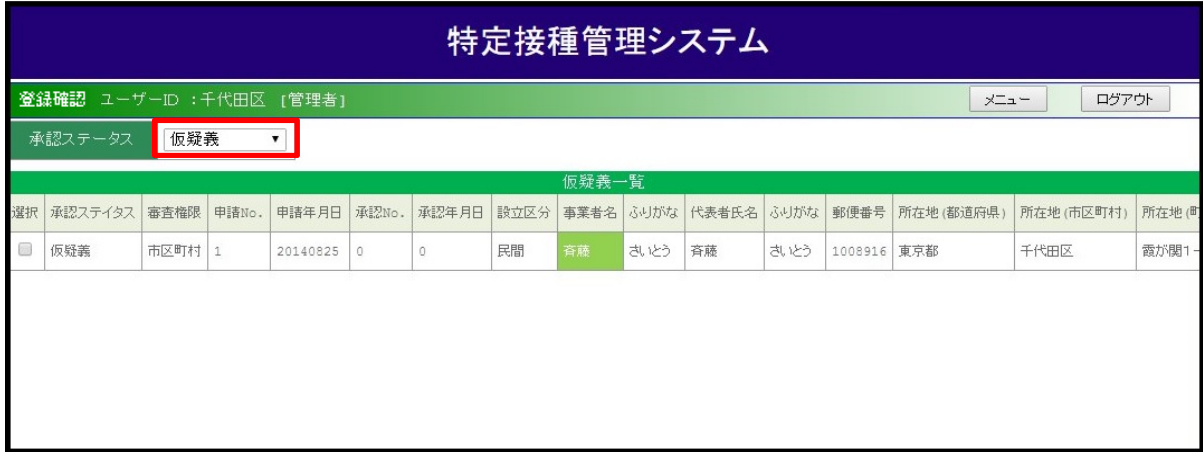

③本疑義したい申請者の選択項目のチェックボックスにチェックを入れ、[はい]ボタンをクリックします。

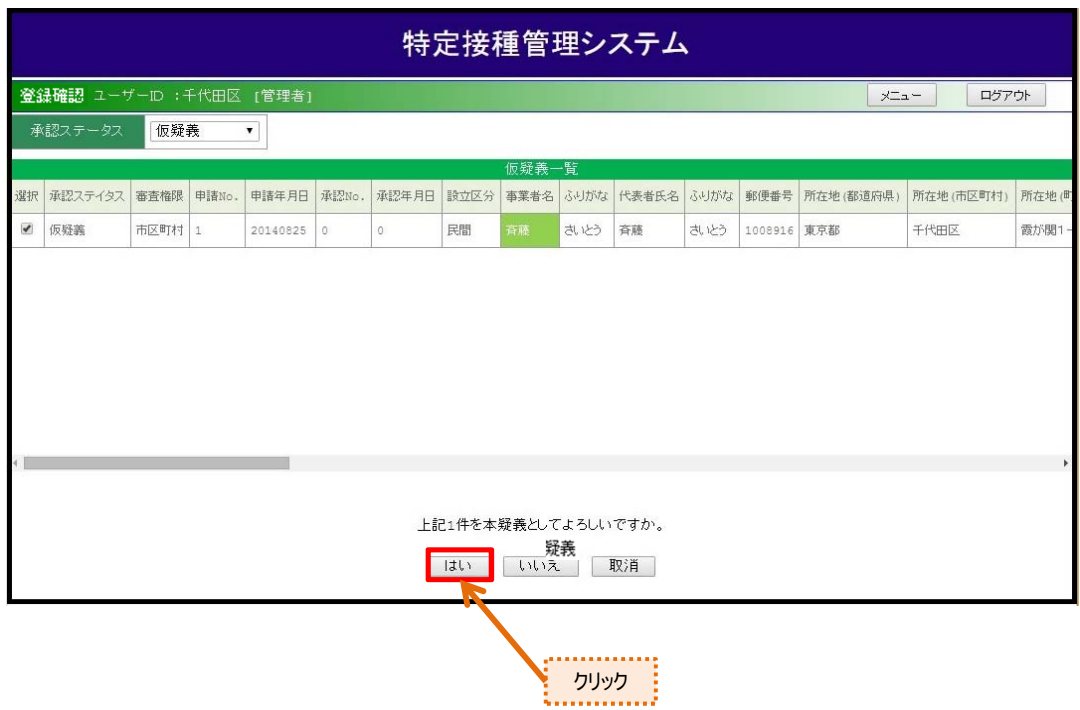

④[はい]ボタンをクリックすると本疑義一覧が表示されるので、 表示者を本疑義とする場合は[確定]ボタンをクリックしてください。

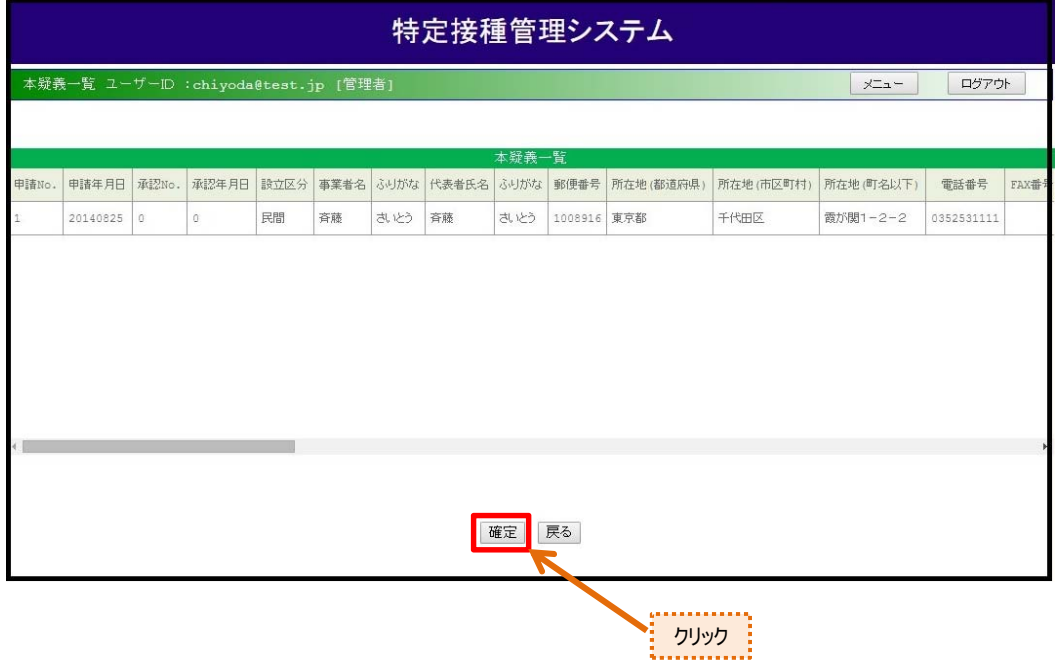

⑤承認ステータスで【本疑義】を選択することで本疑義一覧が表示されます。

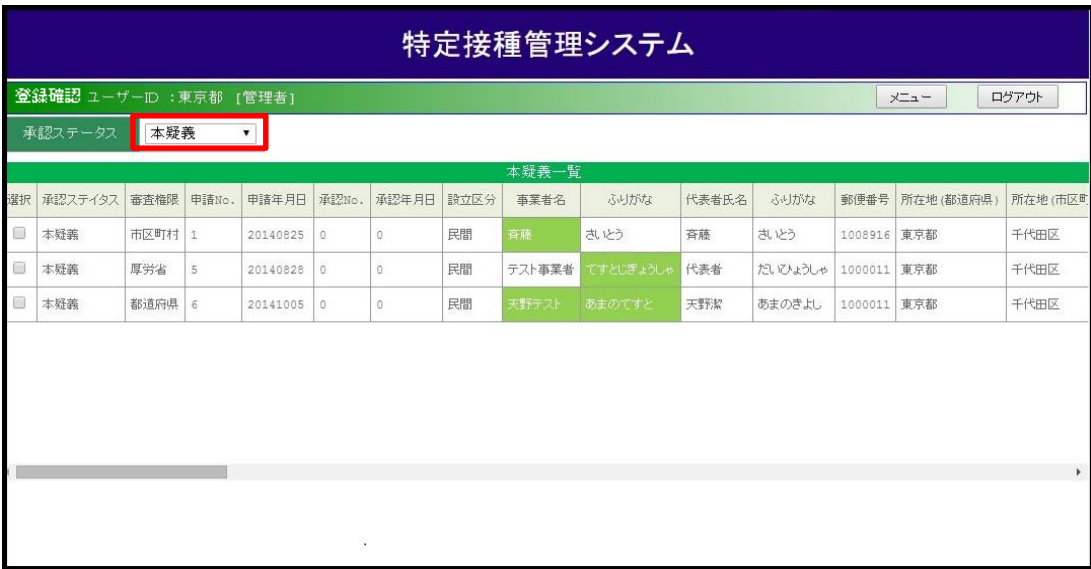